## Completion Reports **Overview**

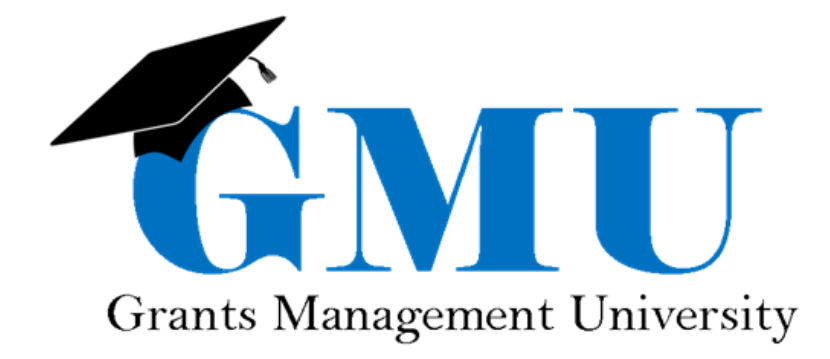

LEA/External Users

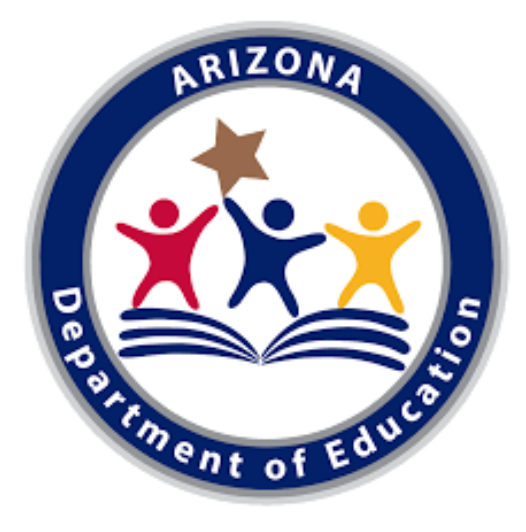

### What is covered in this overview?

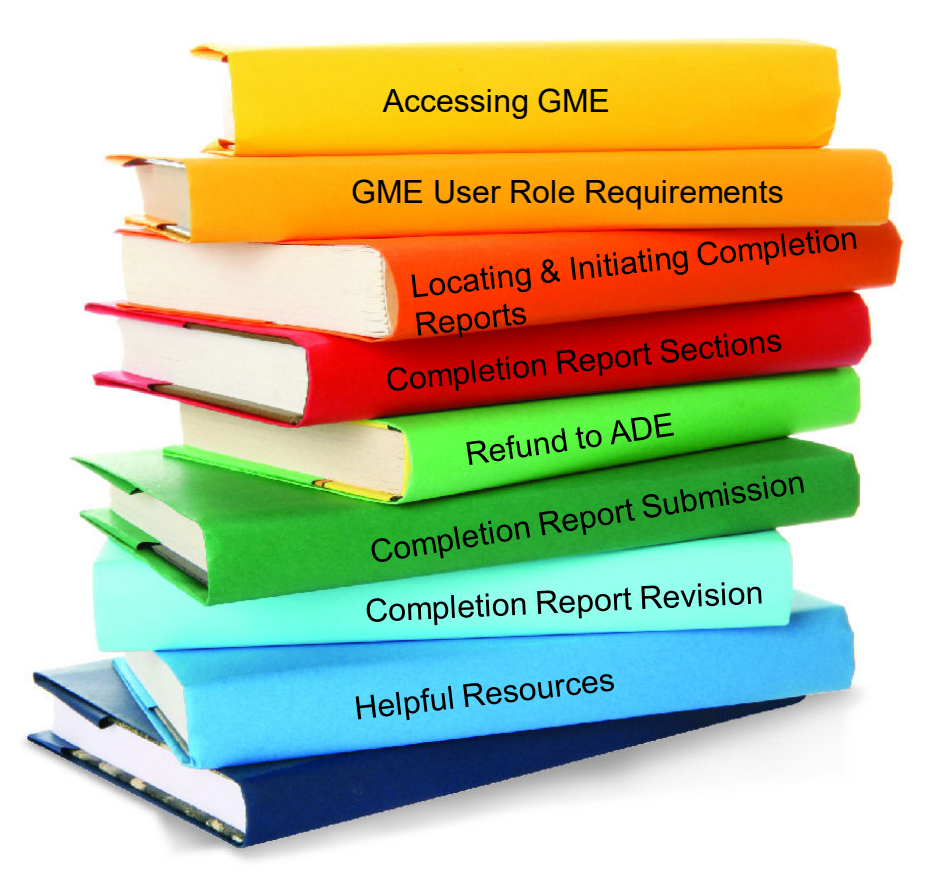

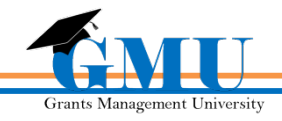

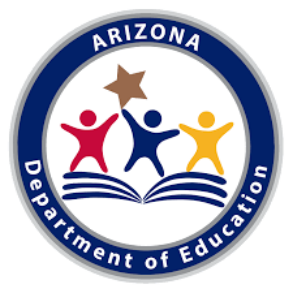

### *Accessing GME*

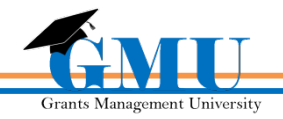

### Accessing the Grants Management System

- 1. To access the Grants Management System, users must first log into the **ADEConnect** portal found at<http://www.azed.gov/>
- 2. Then select the Grants Management link under your highest assigned organization (e.g. District) 1

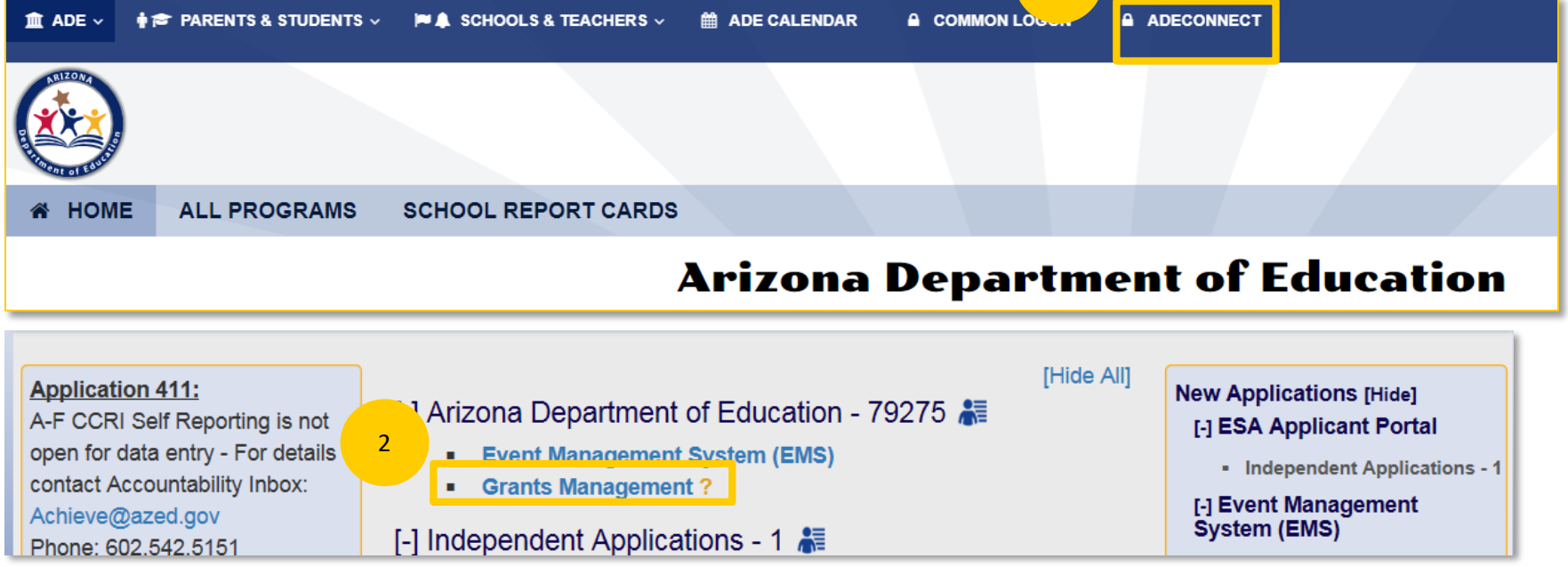

• If unable to access **ADEConnect**, contact your organization's **Entity Administrator** or **ADESupport** at **602.542.7378**

![](_page_3_Picture_5.jpeg)

### Accessing Your Organization

• After logging in, select the Organization name you wish to work within

![](_page_4_Picture_2.jpeg)

**If you do not see the desired organization listed, contact the organization's assigned LEA User Access Administrator** 

**Note:** Users associated with multiple organizations will see a list of all associated names and they need to select one specific organization each time they log into GME

![](_page_4_Picture_5.jpeg)

![](_page_5_Picture_0.jpeg)

### *GME User Role Requirements*

![](_page_5_Picture_2.jpeg)

### User Roles– Completion Reports (CRs)

### Required Roles

**LEA Business Manager** initiates, edits, and provides approval to all Completion Reports Optional Roles

**LEA** [FA Name] **Update** can edit a specific CR, no ability to initiate or approve

**LEA Data View** can view unapproved items, no ability to initiate, edit, or approve

![](_page_6_Picture_6.jpeg)

**Users unable to access CRs should contact the organization's Access Administrator** 

![](_page_7_Picture_0.jpeg)

### *Locating & Initiating Completion Reports*

![](_page_7_Picture_2.jpeg)

### Before You Begin

### Ask yourself:

**Are all Reimbursement Requests in paid status?** *If no, contact Grants Management for assistance*

**Are current budget line items reflecting final year-end expenditures?**

*If no, a Funding Application Revision might be required; contact program specialist for assistance*

**Are Revisions completed and in Director Approved status?** *If no, complete and submit all pending Revisions; follow-up with program specialist for assistance*

![](_page_8_Picture_6.jpeg)

## Where is the Completion Report?

### Access via SEA Director Approved funding application

Select Change Status To: **CR Draft Started**  to initiate the CR

CR start date is usually after project end date as determined by the Program Area

![](_page_9_Picture_43.jpeg)

![](_page_9_Picture_5.jpeg)

![](_page_10_Picture_0.jpeg)

### *Completion Report Sections*

![](_page_10_Picture_2.jpeg)

# Completion Report Sections

![](_page_11_Figure_1.jpeg)

![](_page_11_Picture_2.jpeg)

# Completion Report Sections

![](_page_12_Figure_1.jpeg)

- **Clicking on each Completion** Report link will take you to the **Section** or page to be completed
- Completion Report pages will be marked with "CR" or "Completion Report"
- The pages of the funding application will be available in a read-only view

![](_page_12_Picture_5.jpeg)

### Completion Report

![](_page_13_Picture_34.jpeg)

![](_page_13_Picture_35.jpeg)

• If you are asking for a **reimbursement of 50% or more** of the total allocation within your Completion Report, justification via Create Comment is required

![](_page_13_Picture_4.jpeg)

# Completion Report

![](_page_14_Figure_1.jpeg)

• Expenditures entered vs Approved Budget

Review

**Verify** 

**Expenditures** are both cumulative and accurate

![](_page_14_Picture_73.jpeg)

Alhambra Elementary District (070468000) Public District - FY 2019 - Medium Risk - Johnson-O'Ma

**Completion Report** 

Save And Go To

![](_page_14_Picture_5.jpeg)

## CR Program Details

![](_page_15_Figure_1.jpeg)

### **Title I LEA Completion Report CR Program Details CR Related Documents** Budget **Budget Overview** FFATA & GSA Verification **Program Details School Eligibility Set Asides PPA List Private School Service** Assurances **Related Documents**

![](_page_15_Figure_3.jpeg)

![](_page_15_Picture_4.jpeg)

## CR Related Documents

### CR Related **Documents**

Completion Report status must be **CR Draft Started in order** to upload documents

**Required Documents**  must be uploaded in order to submit the CR

Review all **Optional Documents** (**do not**  upload the "old" Capital Outlay Worksheet here)

![](_page_16_Figure_5.jpeg)

• Publicly accessible hyperlinks may be used in place of documents

![](_page_16_Picture_7.jpeg)

## CR Related Documents

#### **CR Related Documents**

![](_page_17_Picture_49.jpeg)

- Organization's own documents or forms may be uploaded when no **Document Template** exists
- All CRs require **expenditure summary reports** from organization's accounting system
- Expenditures recorded in this report **must match** expenditures reported on the Completion Report page of the CR
- Complete and save documents to local computer prior to upload

![](_page_17_Picture_7.jpeg)

# CR Capital Outlay Worksheet (CR COW)

![](_page_18_Picture_1.jpeg)

- It **validates by Object Code** and matches the total amount per Object Code to the Completion Report page
- It restricts Object Codes according to the organization type (Districts 6731- 6739, Charters 0190)

• CR COW is required if the Completion Report page contains expenditures greater than \$0 in any of the Capital Object Codes

![](_page_18_Picture_69.jpeg)

**Grants Management University** 

# CR COW Functionality

- Same page functionality as in funding applications, except CR COW compares to Completion Report page
- If Completion Report page isn't reporting any capital item purchases, do not enter any information on CR COW
- If Completion Report page includes capital item purchase(s), CR COW has to be completed accurately to avoid Validation **Errors**
- To add more than one type of a capital item, select Add Row below the existing row(s)

![](_page_19_Picture_54.jpeg)

**Grants Management Universi** 

### **Completion** Report **Adjustments**

Page summarizes grant fiscal data

**Adjustments** needed, such as carryover and interest reporting, are made on this page

Carryover rules vary; contact **Grants** Management for clarification

![](_page_20_Figure_5.jpeg)

![](_page_20_Picture_6.jpeg)

 $0.00$ 

## Comp. Report Adjustments - Cont.

![](_page_21_Picture_171.jpeg)

**Allocation** Total allocation of Funding Application

#### **Cash Received**

Total monies received prior to CR by Reimbursement Request

#### **Amount to Carry**

**Over** Enter the amount of carryover based on remaining balance (if applicable)

#### **Interest Earned**

Report total amount of CURRENT year's Interest Earned

![](_page_21_Picture_9.jpeg)

![](_page_22_Figure_1.jpeg)

- In **most cases**, amount remaining will be the amount to carry over
- A validation to limit this amount may be specified by the program area based on grant requirements
- If carrying over **less than the amount remaining**, acknowledge by utilizing the check box

![](_page_22_Picture_45.jpeg)

![](_page_22_Picture_6.jpeg)

![](_page_23_Figure_1.jpeg)

• Upon Grants Management's approval of the Completion Report, a Reimbursement Request with Pending Transaction Amount will be generated

![](_page_23_Picture_29.jpeg)

![](_page_23_Picture_4.jpeg)

![](_page_24_Figure_1.jpeg)

• Upon Grants Management's approval of the Completion Report, a Return of Funds Letter will be generated with instruction and Return of Monies form

![](_page_24_Picture_36.jpeg)

![](_page_24_Picture_4.jpeg)

### Interest Earned

• Report ALL Interest Earned for CURRENT year (07/01-06/30) only (even if it has been moved out of the fund)

![](_page_25_Figure_2.jpeg)

• **Do not send** in any refund payments **until** your Completion Report is **approved**

![](_page_26_Picture_0.jpeg)

### *Refund to ADE*

![](_page_26_Picture_2.jpeg)

# Refund To ADE

![](_page_27_Figure_1.jpeg)

- The refund process requires action outside of the Grants Management system and includes several components
- Instructions and form can be found on CR Related Documents page as well as in the Grants Management Resource Library
- When the refund is received, an adjustment is made by ADE

![](_page_27_Picture_5.jpeg)

# Refund To ADE – Cont.

![](_page_28_Picture_17.jpeg)

• Complete **form and remit with payment** to address noted

![](_page_28_Picture_3.jpeg)

# CR Approval Process – Refund To ADE

# *Refund CR Grants*<br> **Refund Primary<br>** *Refund Approval***<br>
<b>Refund CR**<br> **CR** Management **Primary** Approval

**Belong ADE makes<br>
<b>Receive**<br> **Refund**<br> **Refund**<br> **Refund**<br> **Refund** an adjustment for the amount of refund

**Refund CR Grants<br>
Recordinal**<br> **Refund Approval<br>
Refund CR**<br> **Refund CR**<br> **Refund CR Management** Final Approval

![](_page_29_Picture_4.jpeg)

![](_page_30_Picture_0.jpeg)

### *Completion Report Submission*

![](_page_30_Picture_2.jpeg)

### Completion Report Submission

![](_page_31_Picture_34.jpeg)

- Click on **Messages** link on **All** line to view Validation **Errors** and Warnings
- Review Validation messages before attempting status change to **CR Draft Completed**

![](_page_31_Picture_4.jpeg)

### Submission Process

![](_page_32_Figure_1.jpeg)

• On **Sections** page, move Completion Report through status changes to submit to ADE

![](_page_32_Picture_3.jpeg)

![](_page_33_Picture_0.jpeg)

### *Completion Report Revision*

![](_page_33_Picture_2.jpeg)

## CR Revision

- The sub-recipient (e.g. LEA) should notify Grants Management when a CR Revision is needed via creating a comment in the completion report and emailing it to [grants@azed.gov](mailto:grants@azed.gov)
- This comment should fully document the reason for CR Revision and the changes needed, as well as any other information as appropriate
- The sub-recipient has 10 business days to complete the CR Revision and 10 business days to submit a refund (if applicable)
- Incomplete CR Revision or Refund may result in programmatic or global hold of funds
- **Submissions Process**: CR Revision Started > CR Revision Completed > CR LEA Business Manager Approved

![](_page_34_Picture_6.jpeg)

**Grants Management Universit** 

### Things to Remember

Don't forget:

You have **90 days after the project end date** in which to submit Completion Reports & obtain their approval

Completion Report will not be submitted to ADE until **County Business Manager** approves (if applicable)

**Reimbursement Requests cannot be submitted after project end date**; disbursement (based on expenditures vs cash received) will take place upon CR approval (exception: State reverting grants)

![](_page_35_Picture_5.jpeg)

### Test your Knowledge

![](_page_36_Figure_1.jpeg)

### Test your Knowledge - Answer

### How do I initiate a Completion Report?

### By changing application status

![](_page_37_Picture_3.jpeg)

### Test your Knowledge

![](_page_38_Figure_1.jpeg)

### Test your Knowledge - Answer

### Who can initiate a Completion Report?

![](_page_39_Picture_2.jpeg)

![](_page_39_Picture_3.jpeg)

![](_page_40_Figure_0.jpeg)

### Grants Management Resource Library

Program Area & Grant Information

GME User Resources/Training

Grants Management **Staff** 

> Grants Management Hotline 602-542-3901

Grants Management Email [grants@azed.gov](mailto:grants@azed.gov)

ADEConnect

ADESupport Call Center 602-542-7378

ADESupport Email [adesupport@azed.gov](mailto:grants@azed.gov)

![](_page_40_Picture_10.jpeg)